# ennos sunlight pump app user manual Introducing the app

The sunlight pump app is an important tool for you to monitor the sunlight pump and for on-site problem solving.

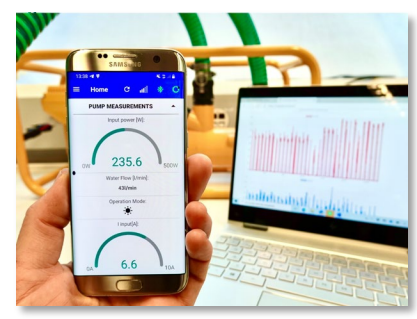

Benefits of using the app

- You can monitor the performance of the sunlight pump including input power, water flow and more on your mobile device
- $\vee$  Check if the pump is running at its best after the first installation
- $\vee$  The pump data helps you to diagnose and solve technical problems
- Errors and warnings are displayed on the app
- $\checkmark$  Find out how many hours the pump has run and how many liters of water have been pumped in total
- Display your statistics in a graph and  $\checkmark$ see the pumping performance over the last days and months

# First steps with the app

Learn how to download the app and set up a Bluetooth connection with an android phone.

## I: Download from google play store

Download and install the application 'Ennos Sunlight Pump' from Google Play Store. Make sure the publisher is ennos. After the installation, you will find the ennos icon on your app menu. Make sure you have the latest version of the app installed to ensure access to all functions.

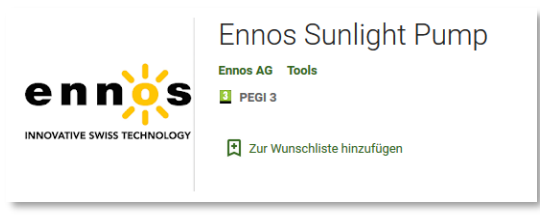

# II: First start

At the first start, the application needs permission to use Bluetooth and access to

the device's location. To use the app, you need to click 'allow' in both cases.

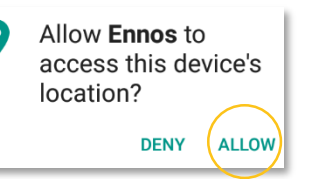

# III: Connecting via Bluetooth

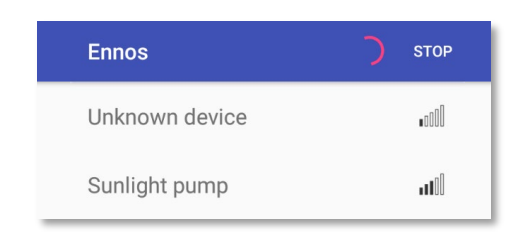

Activate Bluetooth. Your device will now scan for other Bluetooth devices in the area. You will find 'Sunlight Pump' in the list. Click on it and your device will connect to the pump via Bluetooth.

#### **STATISTICS**

You want to check the data later without Bluetooth connection to the pump? Press the 'statistics' button to browse through day statistics stored in your app. Learn how to store your statistics on the next page.

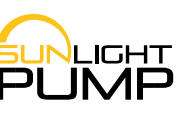

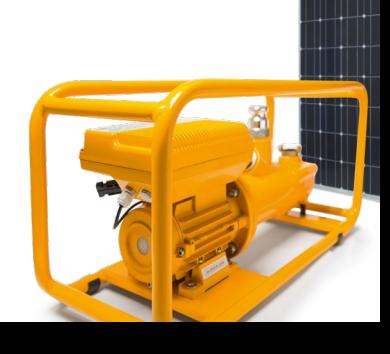

# ennos sunlight pump app user manual Getting to know the menu

Learn about all the functions of the app.

### I: Interface

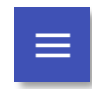

To access the menu, press the menu button.

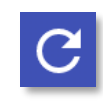

Upload a snapshot of the current data to the ennos server. This helps to provide remote support.

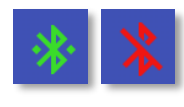

Shows that Bluetooth is connected (red symbol if connection is interrupted)

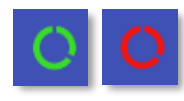

The circle symbol shows the bonding status.

# II: Menu

The dropdown menu shows the available functions of the app.

The lock symbol is used by technicians for further diagnostics.

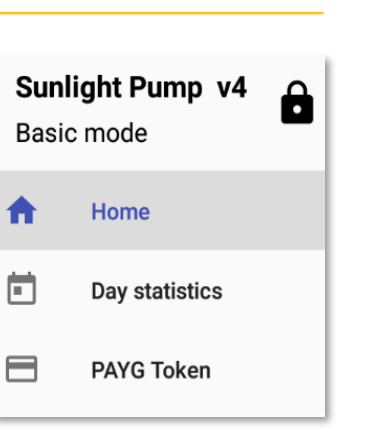

# Know your performance

Instructions on reading out statistic data.

### I: Home - Pump measurements

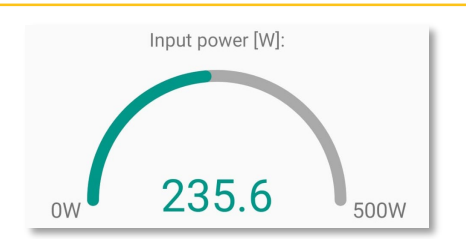

By scrolling down in the home screen, you can find the real time measurements and status information of the sunlight pump.

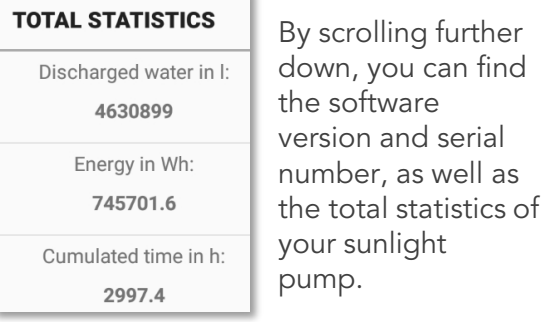

II: Day statistics

The pump sums up running time, water volume and consumed energy for every day. It is capable to store the last 120 days in the memory of the pump.

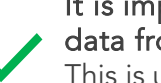

#### It is important to upload the data from the pump.

This is useful for remote support. Do so by pressing:

**UPDATE FROM PUMP** 

By pressing the button 'Update from pump', you read out these logs to your device and to the ennos server. This information lets you document, understand and optimize your use of the sunlight pump.

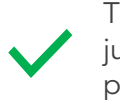

To get a full year of log data, you just read out the pump 3-4 times per year.

By clicking on the graph symbol on the lower end of the screen, you switch from text-based to graphical representation.

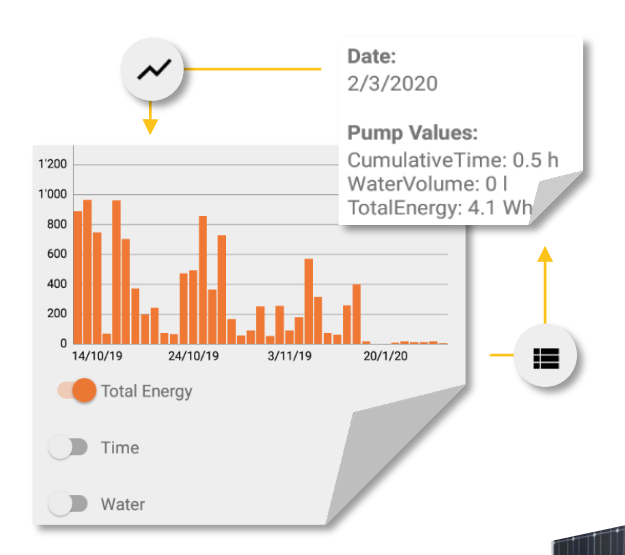

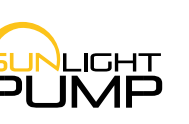

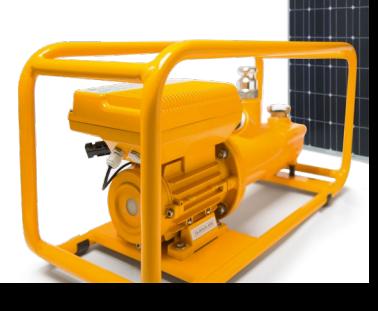